# **UT Thickness Gauge**

# **DC-6000**

# *Instruction Manual*

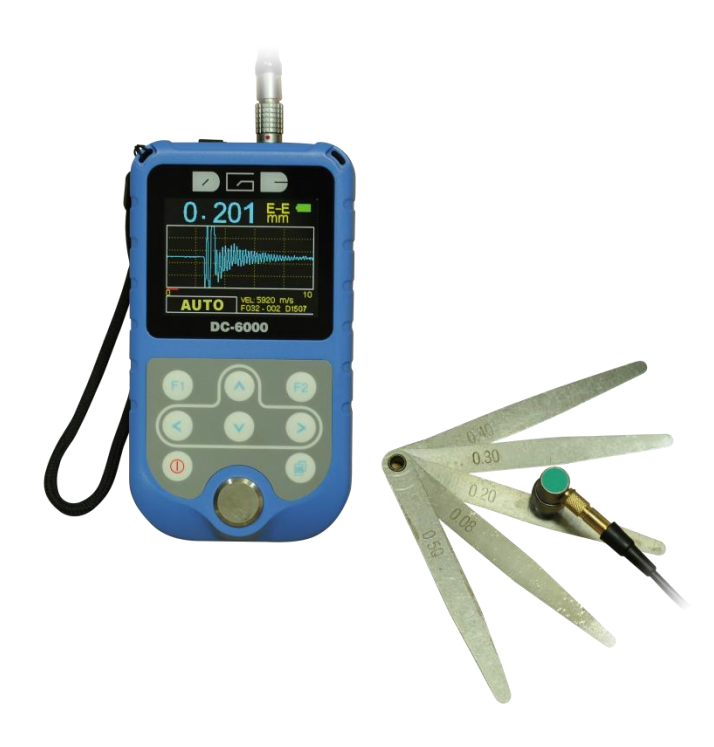

# **CONTENTS**

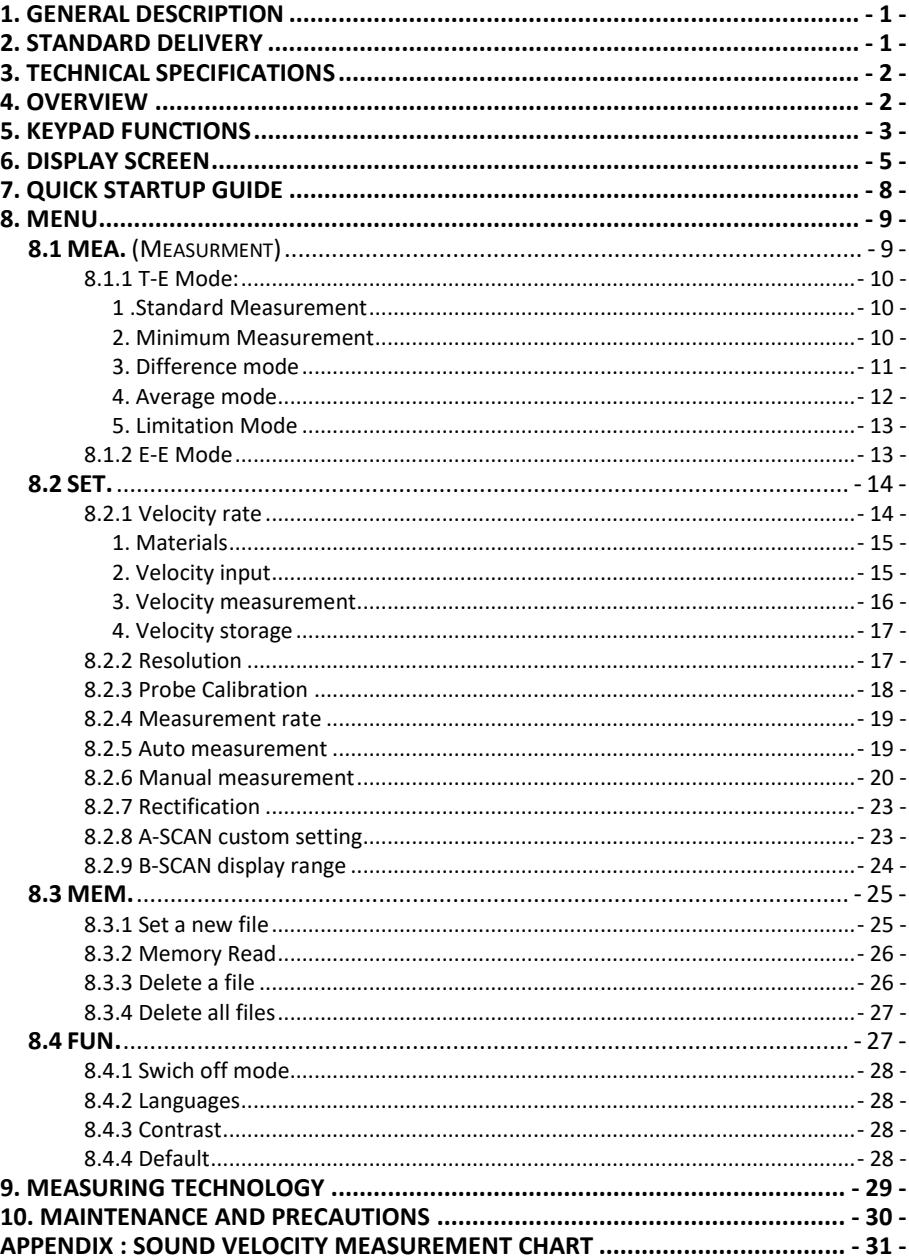

## <span id="page-2-0"></span>**1. General Description**

The Model DC-6000 is a Precision ultrasonic thickness gauge. It offers customers a solution for very thin material and requirement for high resolution as high as 0.001 mm or 0.0001 inches.

It is a Multi-Mode thickness gauge that has the ability to measure very thin workpiece as 0.200mm. This unit can measure the thickness of metallic and non-metallic materials such as steel, aluminum, titanium, plastics, ceramics, glass and any other good ultrasonic wave conductor.

The DC-6000 comes with following features:

- Large color TFT display
- Automatic probe recognition,
- Automatic probe zero calibration
- Automatically locates the detection point
- Allow user to adjust the range of GAIN, RANGE, DELAY, GATE, BLANK, E-BLANK in manual-measurement mode.
- Limitation setting, alarm with sound and display.
- Multi-languages
- Memory of 100 files X 100 data, transfer data to PC without software, available for any windows operating systems.
- Measurement screen automatic frozen, which make it easy to analyze the data for the user.

# <span id="page-2-1"></span>**2. Standard Delivery**

- Main Unit
- Single Element transducer (S1507)
- 75ML Couplant
- Build-in calibration block (Thickness=4mm, Velocity = 5920m/s)
- USB Cable
- Carrying case
- Operating manual
- Calibration Certificate

# <span id="page-3-0"></span>**3. Technical Specifications**

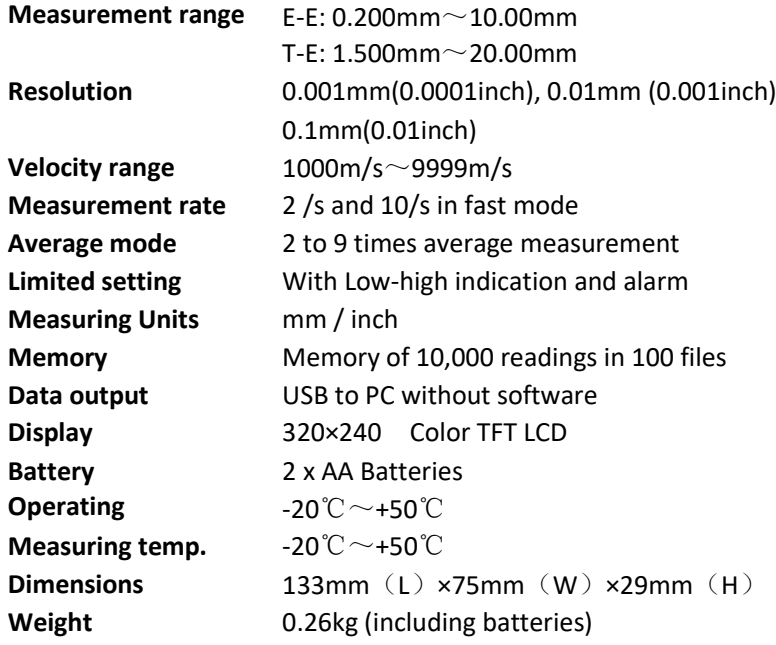

### <span id="page-3-1"></span>**4. Overview**

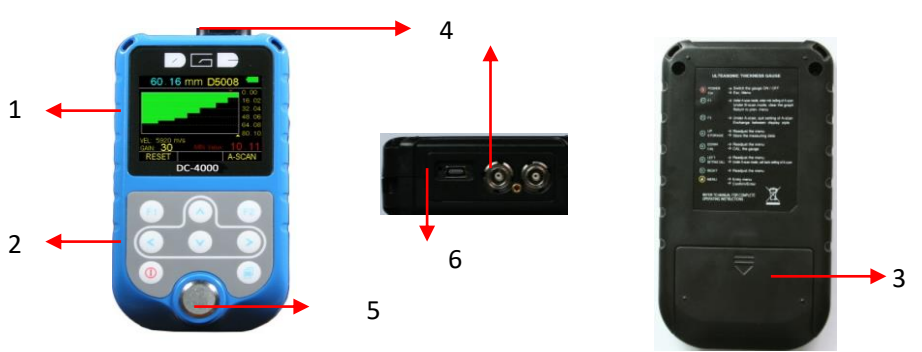

1. LCD Screen 2. KeyPad 3. Battery Pack<br>Standard Test Block 6. USB port 4. Transducer port 5. Standard Test Block

### <span id="page-4-0"></span>**5. Keypad Functions**

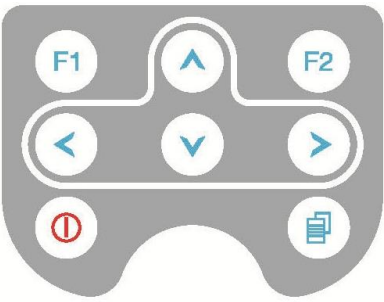

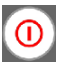

## **On & Off Key**

 **Function 1** It is used to power the unit either **ON** or **OFF**. **Function 2** Pressing this key to escape the menu setting and return back to the main measurement screen.

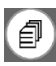

#### **Menu Key**

 **Function 1** It is used to enter the menu and confirm the selection. **Function 2** It is as a shortcut key in A-scan mode. After finish one A-scan meansurment (keeping the Parameters field in highlight), press this key to store the current set-up parameters into the CUSTOM SETTING.

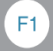

# **F1 Key**

 **Function 1** In A-scan manual mode, it is a toggle button mainly used to set up the parameters **RANGE, GAIN, DELAY,**

**GATE, BLANK** by adjusting the key  $\bigcirc$   $\bigcirc$   $\bigcirc$ 

 **Function 2** In B-scan mode, press this key to clear current gragh And ready for next measurement.

# **F2 Key**

 **Function 1** Press this key to toggle between display view options- A-Scan, B-SCAN and DIGITS.

 **Function 2** In A-scan mode, press this key to save current custom setup that has been modified or created by the user.

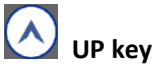

 **Function 1** It is used to navigate the menus and increase values while setting the parameters.

 **Function 2** In measurment mode, press this key to store the current measurment reading.

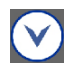

# **DOWN key**

 **Function 1** It is used to navigate the menus and decrease values while setting the parameters.

 **Function 2** In the measurment mode, it is used as the calibration Key. Put the probe in the air, press this key to complete the calibration.

# **LEFT Key**

**Function 1** It is used to navigate the menus and decrease values while setting the parameters.

**Function 2** In A-SCAN mode, press this key to enter CUSTOM SETTING screen to open a setup that has been saved before.

**Function 3** In B-Scan mode, press this key to control the thickness reading indicator(the small yellow triangle).

# **RIGHT Key**

 **Function 1** It is used to navigate the menus and increase values while setting the parameters.

 **Function 2** In DIGIS and A-SCAN mode, the readout will be changed between mm to inch by pressing this key.

 **Function 3** In B-Scan mode, press this key to control the thickness reading indicator(the small yellow triangle).

# <span id="page-6-0"></span>**6. Display Screen**

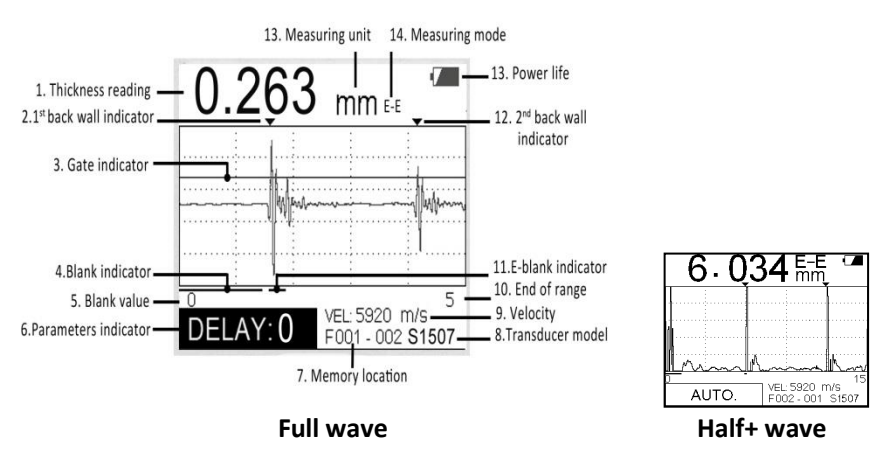

#### **A-SCAN MODE**

- **1. Thickness reading -** Digital readout of thickness. Display with white color means in testing, with blue color means frozen.
- **2. The 1st back wall indicator -** The Red▼ indicates the first back wall
- **3. Gate indicator -** The red line can be adjusted up or down.
- **4. Full waveform -** Display with green color means in testing, with blue color means In frozen)
- **5. Blank indicator -** The length of Red line changes with the BLANK number adjusted.
- **6. Delay value indicator**
- **7. Parameters field -** Gain, Delay, Blank, E-blank, Range adjustable
- **8. Memory location -** Files 100 X 100 data can be stored
- **9. Transducer model -** The transducer automatically recognizes and display
- **10. Velocity**
- **11. End of Range indicator**
- **12. E-blank indicator -** The length of Pinkel line changes with theE- BLANK number adiusted.
- **13. The 2nd back wall indicator** -The Purple ▼indicates the second back wall
- **14. Power life**
- **15. Measuring mode**
- **16. Measuring unit-** millimeters or inches

#### **BIG DIGITS MODE**

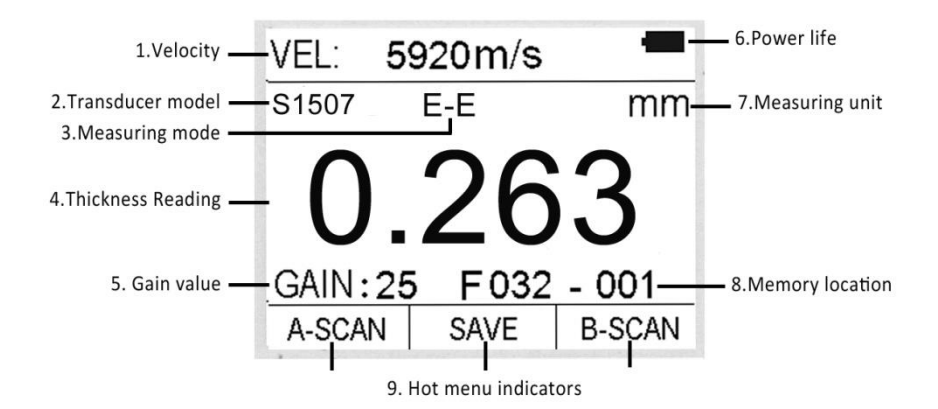

- **1. Velocity**
- **2. Transducer model -** The transducer automatically recognizes and display
- **3. Measuring mode**
- **4. Thickness Reading -** Digital readout of thickness. Display with white color means in testing, with blue color means frozen.
- **5. Gain value -** Can be adjusted from 10-50
- **6. Power life**
- **7. Measuring unit -** millimeters or inches
- **8. Memory location -** Files 100 X 100 data can be stored
- **9. Hot menu indicators -** Press the corresponding button, easy to cover the display or function.

#### **B-SCAN MODE**

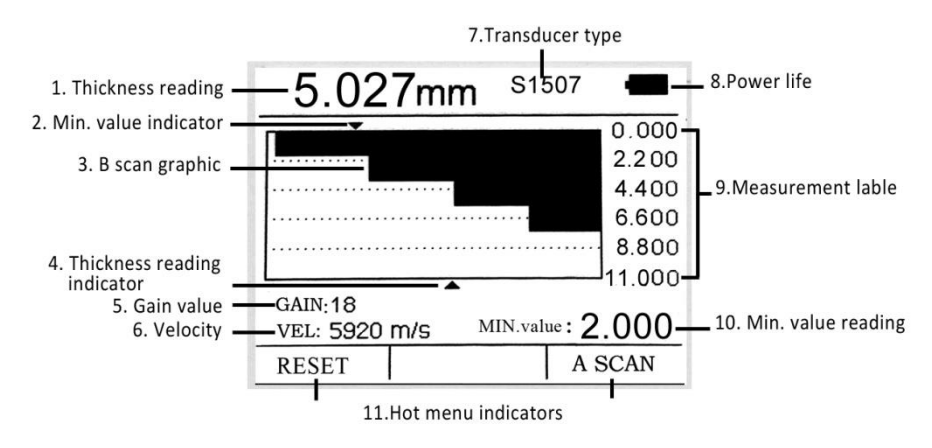

- **1. Thickness reading -** Digital readout of thickness. Display with white color means in testing, with blue color means frozen.
- **2. Min. value indicator -** Indicates where the minimum is located.
- **3. B scan graphic**
- **4. Thickness reading indicator -** Indicates where the current thickness reading is Located.
- **5. Gain value -** Can be adjusted from 10-50.
- **6. Velocity**
- **7. Transducer model -** The transducer automatically recognizes and display.
- **8. Power life** Generally 48 hours continuous work
- **9. B scan display range -** Displays the range set in the menu and auto divides into 5 equal parts.
- **10. Min. value reading -** Displays the minimum value of workpiece.
- **11. Hot menu indicators -** Press the corresponding button, easy to convert to the display or function.

# <span id="page-9-0"></span>**7. Quick startup guide**

**Step one:** Selecting the Transducer and Probe zero & calibration The first step in using DC-6000 is to select the transducer type according to frequency and diameter. The optional transducers and its specification are listed below:

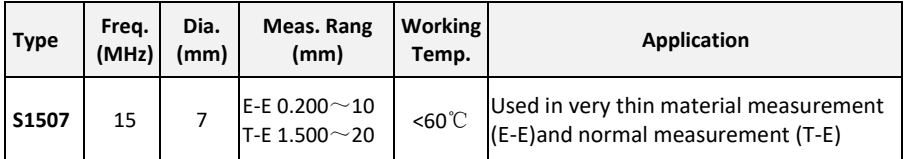

Plug in the suitable transducer; turn on DC-6000 by pressing the  $[0]$  Kev. The gauge does an auto calibration of the transducer, thus eliminating the need for an on-block zero. After turning on the gauge, the screen flashes the Series No. and software version, and then, it comes into the measurement mode directly.

If user turning on the unit without the transducer, screen will remind to "Plug in the probe". At this moment, please insert a transducer into the socket, the gauge directly comes into the measurement mode after Auto calibration.

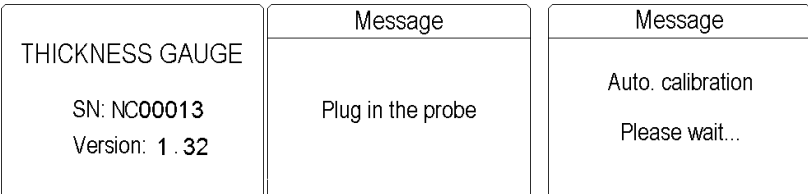

*Notice: Please use the standard transducer offered; otherwise the unit does not work normally and displaying "Error".*

If users feel the thickness reading is incorrect during the measurement, please put the probe in the air, and press  $\bigcirc$  for zero calibration at any time.

*Note: For Auto calibration, Make sure the transducer is not coupled to the test piece when the gauge is first turned on and that there is no couplant on the end of the transducer. The transducer should also be at the room temperature, clean without any noticeable wear.*

#### **Step Two:** Treatment of the measured surface

When the surface to be measured is too rough or rusty heavily, please perform the treatment according to the following methods:

- 1. Clean the measured surface by grinding, polishing or filing, etc. or use coupling agent with high viscosity for that.
- 2. Use coupling agents on the workpiece surface to be measured.
- 3. Take multiple measurements around the same testing point.

#### **Step Three:** Setting velocity

Sound velocity plays an important role in measurement. Different material is of different sound velocity. When the sound velocity is incorrect, it will cause wrong measured results. There are 3 ways to set the material's sound velocity, which are:

- 1. Directly select preset material velocity. Please refer to 8.2.1.2 on page 3.
- 2. Input the new velocity which is not preset into the menu. Please refer to 8.2.1.3 on page 4.
- 3. Get the accurate sound velocity of the workpiece which the thickness is known. Please refer to 8.2.1.4 on page 4.

#### **Step Four:** Measurement

The DC-6000 is now ready to measure. There are four different measurement view options, A-Scan RF+, A-Scan HALF+, B-Scan and DIGITS, each with a specific purpose.

A-Scan RF+: It shows both the positive and the negative peaks.

A-Scan HALF +: It shows the positive.

B-Scan: It displays a time based cross section view of test material.

DIGITS: It is a basic digital thickness gauge look and feel. The color and larger ditigs make it much easier for the operator to monitor the thickness readings.

User can toggle between the different view mode options by pressing  $\boxed{F^2}$ .

# <span id="page-10-0"></span>**8. MENU**

#### <span id="page-10-1"></span>**8.1 MEA.** (Measurement)

DC-6000 provides two measurement modes, T-E mode and E-E mode.

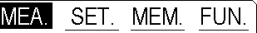

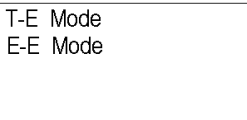

1) Press the  $\bigcirc$  key to illuminate **MEA.** 

2) Press  $\bigotimes_{\text{or}} \bigotimes$  to select T-E or E-E mode. Press  $\bigcirc$  to confirm.

#### <span id="page-11-0"></span>**8.1.1 T-E Mode:**

Measurement modes of Standard, Minimum, Difference, Average and limitation can be selected.

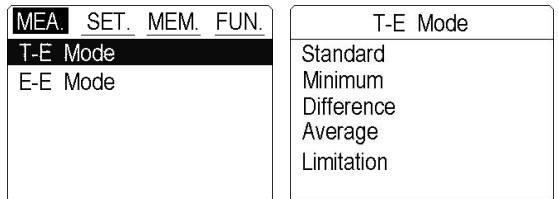

#### <span id="page-11-1"></span>**1 .Standard Measurement:**

With this function, DC-6000 displays the current measurement value, satisfied with the normal measuring needs.

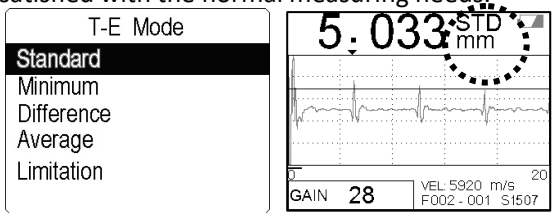

The following pages outline how to enable and set up this feature.

- 1) Press the  $\Box$  key to illuminate **MEA.**
- 2) Use  $\bigcirc$   $\bigcirc$   $\bigcirc$   $\bigcirc$   $\bigcirc$  keys to scroll through the sub menu items until

**Standard** is highlighted. Press the **E** key to confirm.

3) Press the  $\Box$  key to exit setting and DC-6000 is now ready to perform measurements.

#### <span id="page-11-2"></span>**2. Minimum Measurement:**

 When taking measurements, DC-6000 displays the smallest thickness reading it tests. It is suitable for testing the curvature surface or needs to get the minimum value which is widely used in the measurement of pipeline.

#### *Notice: it is not recommended to use this function when measuring cast iron or alloy materials.*

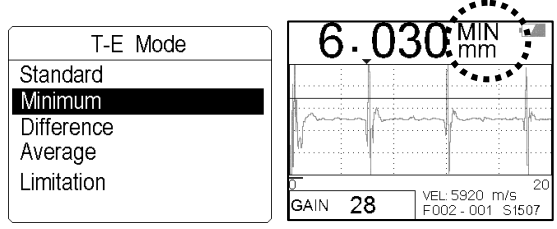

The following pages outline how to enable and set up this feature.

- 1) Press the  $\Box$  key to illuminate **MEA.**
- 2) Use  $\bigotimes$   $\bigotimes$   $\bigotimes$  keys to scroll through the sub menu items until

**Minimum** is highlighted. Press the **a** key to confirm.

- 3) Press the  $\Box$  key to exit setting and DC-6000 is now ready to perform measurements.
- <span id="page-12-0"></span>**3. Difference mode:**

In the quality Control environment, it is sometimes necessary to know the difference between a nominal (target) thickness value and an actual thickness value. With the Difference mode enabled, DC-6000 will display the positive (+) or negative(-) difference from an entered nominal value.

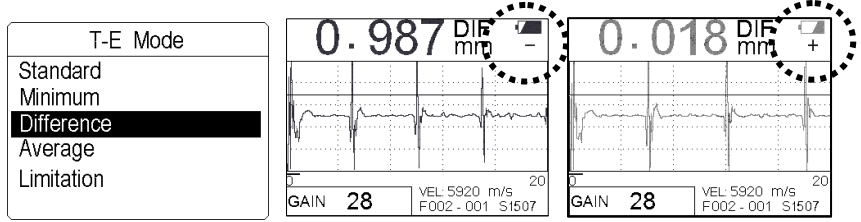

The following pages outline how to enable and set up this feature.

- 1) Press the  $\left[\begin{matrix}\blacksquare\end{matrix}\right]$  key to illuminate **MEA.**
- 2) Use  $\bigcirc \bigcirc \bigcirc$  keys to scroll through the sub menu items until **Difference** is highlighted. Press the **E** key to confirm. The Display

shows as follows:

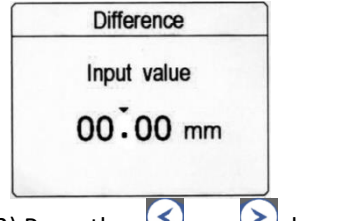

3) Press the  $\Box$  or  $\Box$  key to move the cursor,

- 4) Press the  $\bigcirc$  or  $\bigcirc$  key to change the numbers and Dot position. The value could be set as 0.000 and 00.00. The  $1<sup>st</sup>$  and the last position can be set numbers 1-9 as a circle. The 3<sup>rd</sup> positions can be set numbers 1-9 and dot as a circle.
- 5) Press the  $\Box$  key to confirm.

6) Press the  $\Box$  key to exit setting and DC-6000 is now ready to perform measurements.

*Notice: 20.00 is the Max. value can be set. If User sets the value exceeding the max. value, the unit will correct it as 20.00 automatically.*

#### <span id="page-13-0"></span>**4. Average mode:**

With this function, DC-6000 displays the average value of 2 to 9 measured points. It can help user to check th[e surface planeness](javascript:showjdsw() of flat board and their manufacturing process.

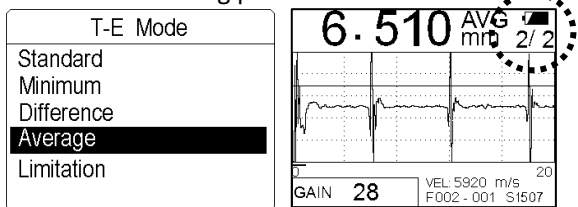

The following pages outline how to enable and set up this feature:

1) Press the  $\Box$  key to illuminate **MEA.** 

2) Use  $\bigcirc \bigcirc \bigcirc$  keys to scroll through the sub menu items until Average is highlighted. Press the **External tellar in the State Average** is highlighted. Press the **Research** key to confirm. The Display shows as follows:

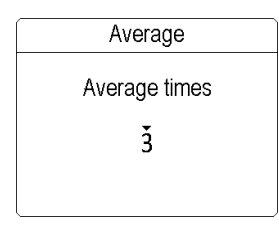

- 3) Press the  $\bigcirc$  or  $\bigcirc$  key to change the numbers among 2 to 9,
- 4) Press the  $\Box$  key to confirm.
- 5) Press the  $\Box$  key to exit setting and DC-6000 is now ready to perform measurements.

#### <span id="page-14-0"></span>**5. Limitation Mode**

This function allows users to set an audible and visual (Hi/Lo ) parameter when measurements. If the measurement falls below or above the HI/LO limits, set by the user, the red H or green L will be displayed and the beeper sounded. This improves the speed and efficiency of the inspection process by eliminating constant viewing of the actual reading displayed.

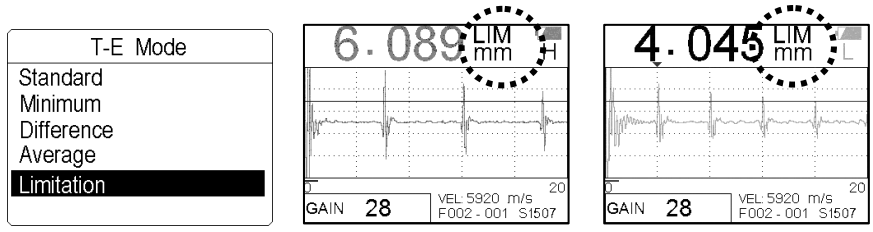

The following pages outline how to enable and set up this feature:

1) Press the  $\Box$  key into **MEA.** 2) Use  $\bigotimes$   $\bigotimes$   $\bigotimes$  keys to scroll through the sub menu items until

Limitation is highlighted. Press the **E** key to confirm. The display

shows as follows:

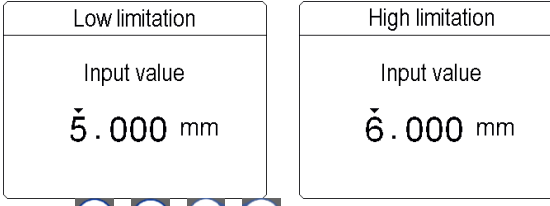

- 3) Use  $\bigcirc \cup \bigcirc \bigcirc$  keys to set the low / high limitation. The value could be set as 0.000 and 00.00 . The  $1<sup>st</sup>$  and the last position can be set numbers 1-9 as a circle. The 3<sup>rd</sup> positions can be set numbers 1-9 and dot as a circle. Press the  $\Box$  key to confirm.
- 4) Press the  $\overline{10}$  key to exit setting and DC-6000 is now ready to perform measurements.

#### <span id="page-14-1"></span>**8.1.2 E-E Mode**

The E-E (echo-echo) mode allows users to measure very thin material up to 0.200mm.

The following pages outline how to enable and set up this feature:

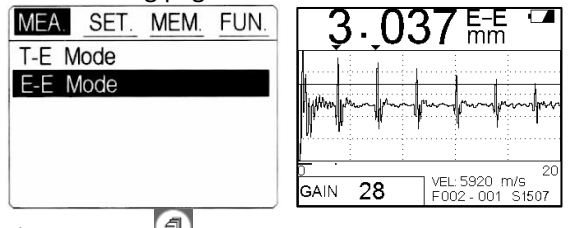

1) Press the **P** key to illuminate Mea.

2) Use keys to scroll through the sub menu items until **E-E** is highlighted. Press the  $\Box$  key to confirm.

3) Press the  $\overline{\textcircled{\textbf{0}}}$  key to exit setting and DC-6000 is now ready to perform measurements.

### <span id="page-15-0"></span>**8.2 SET.**

This function allows users to set following parameters of measurement.

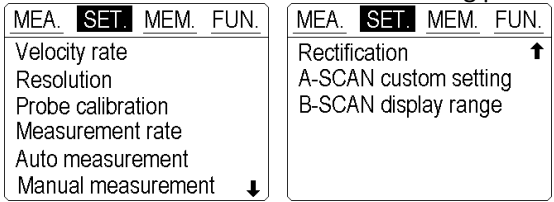

The following pages outline how to enable and set up these parameters.

#### <span id="page-15-1"></span>**8.2.1 Velocity rate**

Sound velocity plays an important role in measurement. Different types of material have different inherent sound velocities. If the gauge is not set to the correct sound velocity, all of the measurements the gauge makes will be erroneous by some fixed percentage.

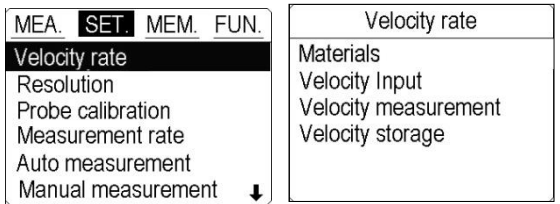

If the name or sound-velocity of the material to be measured is known, users could select material name directly in the menu **Materials.** Or input the known velocity in the menu **Velocity Input.** 

And users could measure the sound velocity by using the function **Velocity measurement** If the sound-velocity of the material to be measured is unknown, but the exact thickness of which is know.

#### <span id="page-16-0"></span>**1. Materials**

The DC-6000 presets 9 common materials' sound velocity. They are: aluminum, titanium, steel, stainless steel, glass, copper, cast iron, brass, polystyrene.

Users may opt to choose such basic material type from the menu. It's important to note that these velocities will not always be an exact representation of the material being tested. Use these values only if close approximation is acceptable.

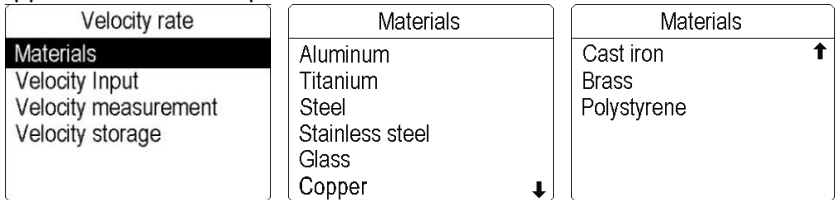

The following pages outline how to enable and set up this feature:

- 1) Press the  $\Box$  key to illuminate **SET-Velocity rate-Materials,**
- 2) Use  $\bigcirc$   $\bigcirc$   $\bigcirc$   $\bigcirc$  keys to scroll through the sub menu items until

The target material is highlighted. Press the  $\Box$  key to confirm.

3) Press the  $\overline{\textcircled{\textcirc}}$  key to exit setting and DC-6000 is now ready to perform measurements.

#### <span id="page-16-1"></span>**2. Velocity input**

 If the material velocity is known, users may wish to simply enter the velocity value into DC-6000, rather than have the DC-6000 calculate the velocity value on using a known thickness. And DC-6000 also can store 4 new velocities as custom.

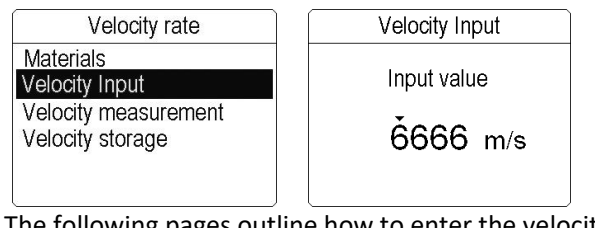

The following pages outline how to enter the velocity:

- 1) Press the **1** key to illuminate **SET-Velocity rate**,
- 2) Use  $\bigcirc$   $\bigcirc$   $\bigcirc$   $\bigcirc$  keys to scroll through the sub menu items until

**VELOCITY INPUT** is highlighted. Press the **E** key to confirm.

- 3) Press the  $\bigotimes$  or  $\bigotimes$  key to move the cursor. Press the  $\bigotimes$  or  $\bigotimes$ Key to change the numbers,
- 4) Press the **E** key to confirm and store it into **Velocity Storage,**<br>Velocity Storage

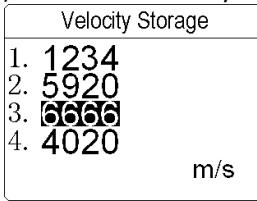

- 5) Press the  $\overline{\bullet}$  or  $\overline{\bullet}$  key to Illuminate the place where want to store, Press the  $\bigcirc$  key to confirm.
- 6) Press the  $\overline{\textcircled{\textcirc}}$  key to exit setting and DC-6000 is now ready to perform measurements.

#### <span id="page-17-0"></span>**3. Velocity measurement**

Sometimes the sound velocity of a material is not known. In this case a sample with a known thickness can be used to determine the sound velocity. It would be very handy to carry a set of mechanical calipers to use in conjunction with the DC-6000 in the field.

The following steps outline how to enable and set up this feature:

- 1) Physically measure an exact sample of the material or a location directly On the material to be measured using a set of calipers or a digital micrometer.
- 2) Apply a drop of couplant on the transducer and place the transducer in steady contact with the sample or actual test material.
- 3) The display should show a thickness reading (probably incorrect).
- 4) Having achieved a stable reading, remove the transducer. (If the Displayed thickness changes from the value shown while the transducer Was coupled, repeat step 3.)
- 5) Press the  $\Box$  key to illuminate **SET**, Use  $\Box$   $\Box$  keys to scroll through the sub menu items until **Velocity Measurement** is highlighted. Press the  $\Box$  key to confirm.

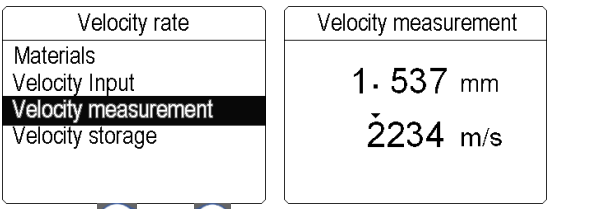

- 6) Press the  $\leq$  or  $\geq$  key to move the cursor, press the  $\circ$  or  $\circ$ key to adjust the displayed velocity up or down, until the thickness value displayed matches the thickness of the sample piece. And now the displaying sound velocity value is accurate.
- 7) Press the key to confirm and store it into **Velocity Storage,**
- 8) Press the  $\bigcirc$  or  $\bigcirc$  key to Illuminate the target place, Press the  $\bigcirc$ key to confirm.
- 9) Press the  $\begin{bmatrix} 0 \\ \end{bmatrix}$  key to exit setting and DC-6000 is now ready to perform measurements.

#### <span id="page-18-0"></span>**4. Velocity storage**

It allows user to store 4 new Velocity locations as custom and use it in future measurement. Users can get the custom velocities by the features

#### of **Velocity input** or **Velocity measurement**.

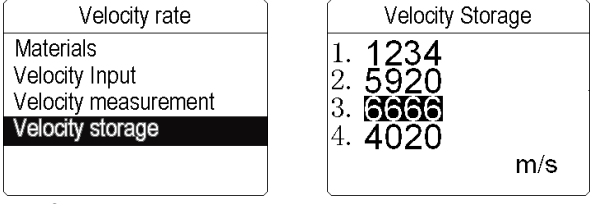

The following steps outline how to enable and set up this feature:

- 1) Press the  $\Box$  key to illuminate **SET-VELOCITY RATE**
- 2) Use  $\bigcirc$   $\bigcirc$   $\bigcirc$   $\bigcirc$  keys to scroll through the sub menu items until

**Velocity storage** is highlighted. Press the  $\Box$  key to confirm.

3) Press  $\bigotimes$   $\bigotimes$  key to illuminate the target velocity, Press  $\bigcirc$  to confim.

4) Press  $\overline{10}$  to exit and DC-6000 is now ready to perform measurements.

#### <span id="page-18-1"></span>**8.2.2 Resolution**

Users can select the displayed resolution. When 0.001mm or 0.0001 inch be selected, the workpiece surface to be measured should be smooth for the purpose of getting an accurate value.

The following pages outline how to enable and set up this feature:

- 1) Press the  $\Box$  key to illuminate **SET.**
- 2) Use  $\bigcirc \bigcirc \bigcirc$  keys to scroll through the sub menu items until

**Resolution** is highlighted. Press the key to confirm.

3) Press  $\Omega$   $\Omega$  key to select resolution and unit. Press  $\Omega$  to confirm. MEA SET MEM FUN

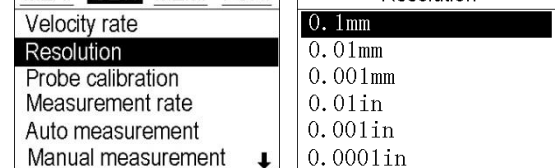

4) Press the  $\Box$  key to exit setting and DC-6000 is now ready to perform measurements.

#### <span id="page-19-0"></span>**8.2.3 Probe Calibration**

It causes error during the primary stage of usage or operates for long time. Users should make probe calibration during following three aspects are happened.

- 1. The probe itself or the temperature variation,
- 2. System error caused by the match between the unit and the transducer,
- 3. Calculation error caused by the sound velocity set in the unit is different from that of the actual material.

This feature requires a sample piece of the specific material to be measured, the exact thickness of which is known. E.g. from having been measured by some other means. Or to use the build-in standard test block (4MM) comes with DC-6000.

The following steps outline how to enable and set up this feature:

- 1) Apply a drop of couplant on the transducer and place the transducer in steady contact with the sample or standard test block.
- 2) Having achieved a stable reading, remove the transducer.
- 3) Press the  $\bigcirc$  key to illuminate **SET**, Use  $\bigcirc$   $\bigcirc$   $\bigcirc$   $\bigcirc$  keys to Scroll through the sub menu items until **Probe calibration** is highlighted. Press the  $\Box$  key to confirm.

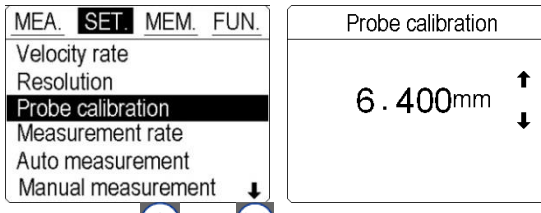

4) Press the  $\Box$  or  $\Box$  key to adjust the displayed reading up or down, until the thickness value displayed matches the thickness of the test

block or sample piece. Press the  $\Box$  key to confirm.

5) Press the  $\Box$  key to exit setting, Test the block or sample piece again to verify the result.

#### <span id="page-20-0"></span>**8.2.4 Measurement rate**

The DC-6000 performs measurement of 2 times/second and 10 times / second. 2 times/second is quite adequate for single measurements. And 10 times/second is recommended to measure the high temperature surfaces.<br>
[MEA, SET MEM, FUN,] [Measurement rate

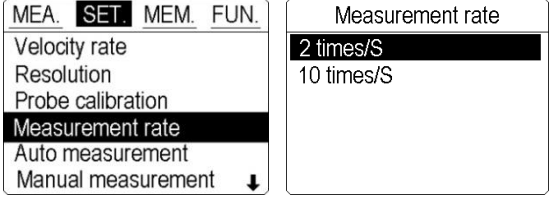

The following steps outline how to enable and set up this feature:

- 1) Press the  $\left[\begin{matrix} \blacksquare \\ \blacksquare \end{matrix}\right]$  key to illuminate **SET**
- 2) Use  $\bigcirc \bigcirc \bigcirc \bigcirc$  keys to scroll through the sub menu items until **Measurement rate** is highlighted.
- 3) Press the  $\Box$  or  $\Box$  key to select **2 times/S** or **10 times/S**. Press the 【印】 key to confirm.
- 4) Press the  $\Box$  key to exit setting and DC-6000 is now ready to perform measurements.

*Notice:* When users remove the probe, screens shows average value according to the set by users.

#### <span id="page-20-1"></span>**8.2.5 Auto measurement**

This feature is recommended to measure some basic materials. All parameters are preset according to the different transducers. For A-scan mode, it is a convenient way to let DC-6000 find the detection point and bring the waveform signal into view automatically.

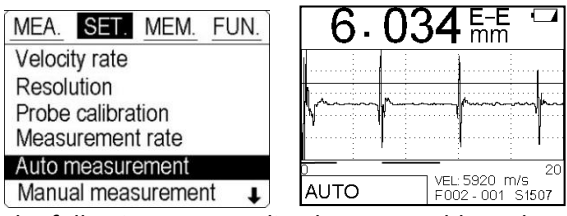

The following steps outline how to enable and set up this feature:

- 1) Press the **E** key to illuminate **SET**
- 2) Use  $\bigcirc$   $\bigcirc$   $\bigcirc$   $\bigcirc$   $\bigcirc$  keys to scroll through the sub menu items until

**Auto measurement** is highlighted. Press the **E** key to confirm.

3) Press the  $\bigcirc$  key to confirm.

4) Press the  $\left[ \begin{array}{ccc} \circ \\ \bullet \end{array} \right]$  key to return to the measurement screen and began Taking readings. There is **Auto** displayed on the left down corner of screen.

#### <span id="page-21-0"></span>**8.2.6 Manual measurement**

This feature allows users to make fine adjustment of RANGE, GAIN, DELAY, GATE, BLANK, and E-BLANK manually in A-SCAN mode. They can be set through toggle the HOT MENUS what is displayed at the lower left side of the screen.

And once the above mentioned parameters are set, it will remain the same for B-SCAN and DIGITS display.

#### **Range**

The range refers to the overall viewable range being displayed on the screen. Make change the range of display, shorten or enlarge it, finally serve User conveniently.

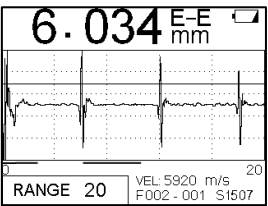

The following steps outline how to enable and adjust the RANGE.

- 1) Press  $F1$  once to illuminate **RANGE.**
- 2) Use keys  $\bigotimes$  (+1),  $\bigotimes$  (-1),  $\bigotimes$  (-coarse [adjustment](http://www.hujiang.com/ciku/coarse_adjustment/) ),  $\bigotimes$  (+coarse adjustment) to adjust value.

#### **Gain**

The gain can be set over a wide range. Setting of the gain is crucial in order to obtain valid reading during the measurement process. Too much gain may result in erronrous measurements, by detecting on noise rather than the actual material back wall itself. Too little gain may result in detection on an undesirable section of the waveform.

The gain will also be represented in both the BSCAN and DIGITS views. The following steps outline how to enable and adjust the GAIN.

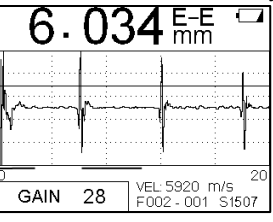

1) Press  $\left[\begin{matrix}F_1\end{matrix}\right]$  once to illuminate **GAIN.** 

2) Use keys  $\bigotimes_{(+1)}\bigotimes_{(-1)}\bigotimes$  (-coarse [adjustment](http://www.hujiang.com/ciku/coarse_adjustment/) ),  $\bigotimes$  (+coarse Adjustment) to adjust value.

#### **Delay**

The starting DELAY is the value displayed on the bottom lower left side of the display in both RF+ and HALF+ views. It is the minimum thickness value that can be viewed on the display.

The following steps outline how to enable and adjust the DELAY.

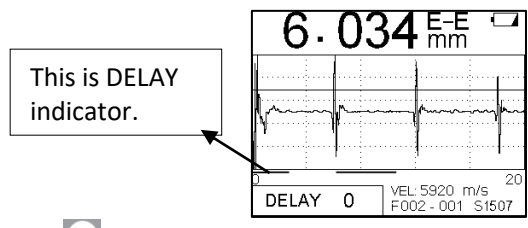

1) Press  $F1$  once to illuminate **DELAY.** 

2) Use keys  $\bigotimes_{(+1)}$ ,  $\bigotimes_{(-1)}$ ,  $\bigotimes$   $\big(\text{-coarse adjustment}\big)$  $\big(\text{-coarse adjustment}\big)$  $\big(\text{-coarse adjustment}\big)$ ,  $\bigotimes$   $\big(\text{+ coarse)}\big)$ adiustment)to change value.

#### **Gate**

GATE is used in both T-E and E-E modes. The purpose of GATE is to force DC-6000 to measure the useful echo wave.

The following steps outline how to enable and adjust the GATE.

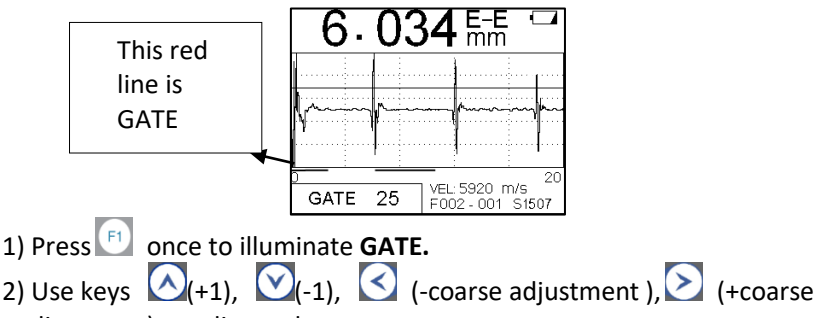

adiustment) to adiust value.

#### **Blank**

BLANK is used in T-E mode. Make change of Blank to conceal those useless echoes that influence measuring result. When making changes, the red line at the left bottom conner changes accordingly. Users could take it as for reference and achieve the best measuring effect.

The following steps outline how to enable and adjust the BLANK.<br>  $\begin{array}{|c|c|c|c|c|}\n\hline\n & \textbf{Q} & \textbf{Q} & \textbf{E-E} & \textbf{I}\n\end{array}$ 

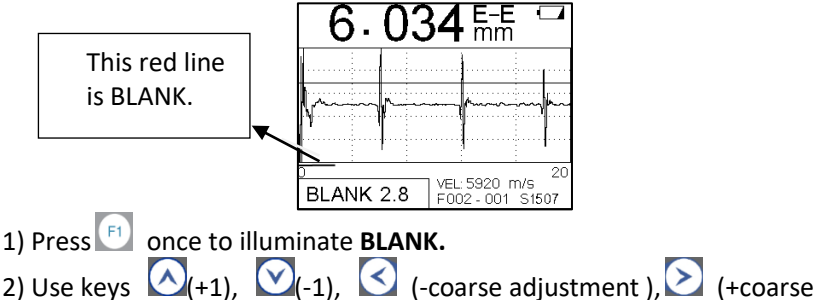

adiustment) to adiust value.

#### **E-Blank**

E-BLANK is used in E-E mode. Make change of E-Blank to conceal useless echoes from the first useful echo to the range setting by User, so that User could achieve good test result. When making changes, the pink line changes accordingly, User could take it as for reference and achieve the best measuring effect.

The following steps outline how to enable and adjust the E-BLANK.

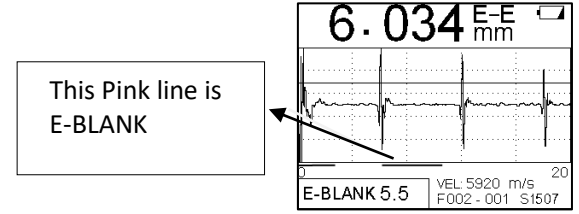

#### **Saving the setting**

Once all the parameters are set, there is two ways to save the setting.

- 1)The user can Press  $F<sup>2</sup>$  to store this setting into the current location. When turn on the gauge next time, this setting will be displayed.
- 2) Or the user can Press  $\Box$  to store this setting into the A-SCAN CUSTOM  **SETTING** for further use while measuring the same workpiece.

#### <span id="page-24-0"></span>**8.2.7 Rectification**

DC-6000 supply two display views of A-scan. RF+ mode shows both the positive and the negative peaks. HALF+ mode shows the upper of complete waveform only.

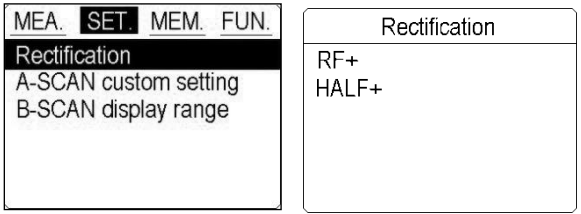

The following steps outline how to select the RECTIFICATION.

- 1) Press the **E** key to illuminate **SET**
- 2) Use  $\bigcirc$  Wkeys to scroll through the sub menu items until

**RECTIFICATION** is highlighted. Press the **RECTIFICATION** is highlighted. Press the  $\blacksquare$  key to confirm.

- 3) Press  $\bigotimes$   $\bigotimes$   $\bigotimes$  key to select RF+ or HALF+,
- 4) Press  $\Box$  to confirm and return to the measurement screen and bigan taking readings.

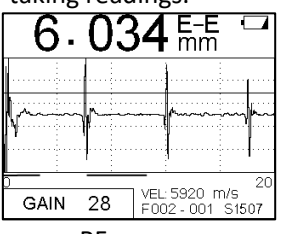

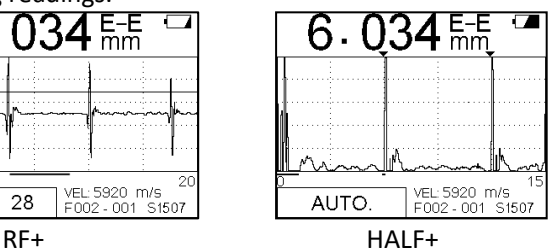

#### <span id="page-24-1"></span>**8.2.8 A-SCAN custom setting**

DC-6000 can store 4 A-SCAN custom settings.This feature saves a great deal of time and knowledge for future inspection of the same job or project. Also it eliminates error between two or more users during the setup and calibration process.

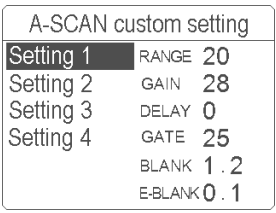

The following steps outline how to open/store an A-SCAN CUSTOM SETTING.

- 1. Opening a custom setting.
	- 1) Press the **a** key to illuminate **SET**
	- 2) Use keys to scroll through the sub menu items until A-SCAN

**CUSTOM SETTING** is highlighted. Press the **E** key to confirm.

- 3) Press  $\bigotimes$  key to select target setting.
- 4) Press  $\Box$  to confirm and return to the measurement screen and Began taking readings.
- 2. Store a custom setting

 Once the DC-6000 parameters and features have be adjusted for an application, users can Press  $\Box$  to save this setting to any one of 4 custom setting locations.

#### <span id="page-25-0"></span>**8.2.9 B-SCAN display range**

It's important to note that the measurement range of B-scan on the display be set wide enough, so that the Maximum thickness of the material can be viewed on the display.

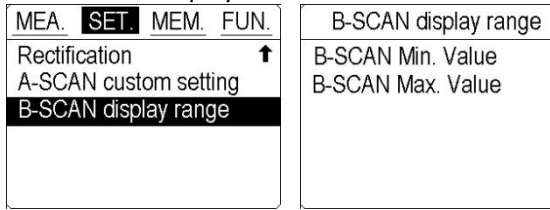

The following steps outline how to set the B-SCAN DISPLAY RANGE.

- 1) Press the **E** key to illuminate **SET**
- 2) Use  $\bigotimes$  keys to scroll through the sub menu items until **B-SCAN**

**DISPLAY RANGE** is highlighted. Press the **E** key to confirm.

3) Press key to select **B-SCAN MIN.VALUE**,

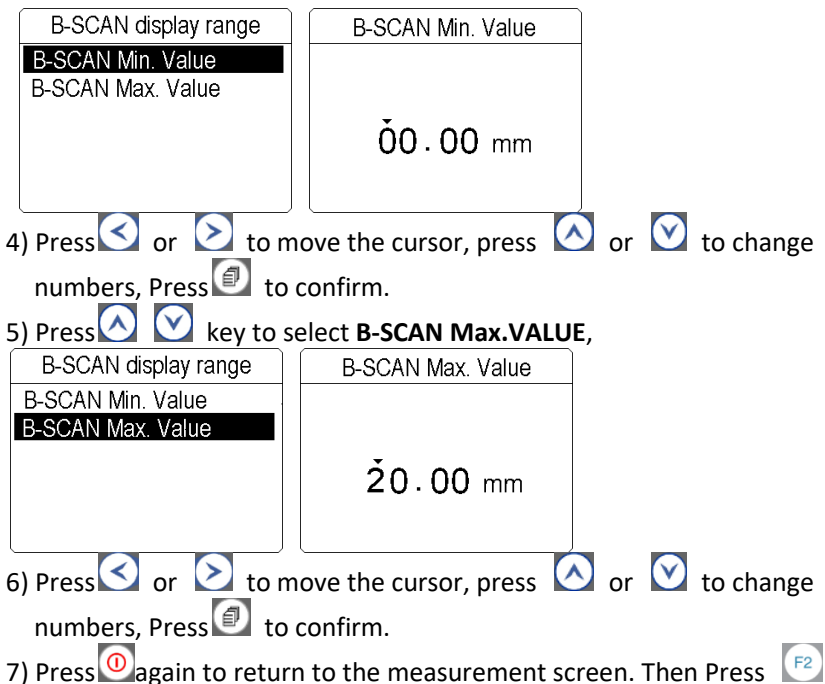

twice go to B-SCAN interface.

### <span id="page-26-0"></span>**8.3 MEM.**

The gauge has a memory capacity of 10,000 measurements in 100 files. The current memory location will be displayed on the screen as F000-000 in both A-scan and DIGITS mode. The files are numbered from 1-100, and measurement number will be followed automatically from 001.

This feature allows user to complete following function:<br>[MEA. SET. MEM. FUN.]

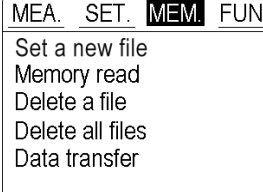

#### <span id="page-26-1"></span>**8.3.1 Set a new file**

The following steps outline how to set a **new memory file.**

1) Press the  $\left( \begin{matrix} 1 \\ 1 \end{matrix} \right)$  key to illuminate **MEM.** 

2) Use  $\bigotimes$  keys to scroll through the sub menu items until **set a new File** Is highlighted. Press the **E** key to confirm.

<span id="page-27-0"></span>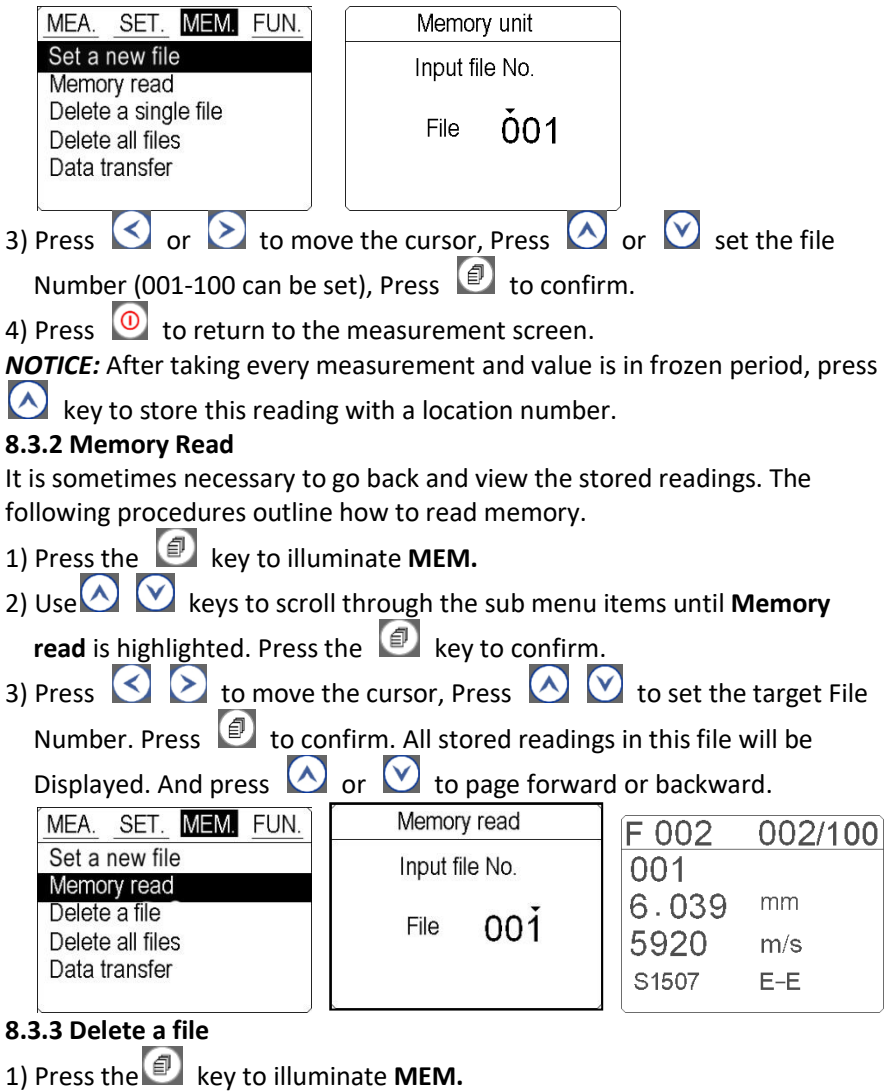

- <span id="page-27-1"></span>2) Use **N** keys to scroll through the sub menu items until **Delete a file** is highlighted. Press the  $\mathbb{E}$  key to confirm.
- 3) Press  $\sum$   $\sum$  to move the cursor, Press  $\sum$   $\sum$  to set the target File Number. Press **U** to confirm.

<span id="page-28-0"></span>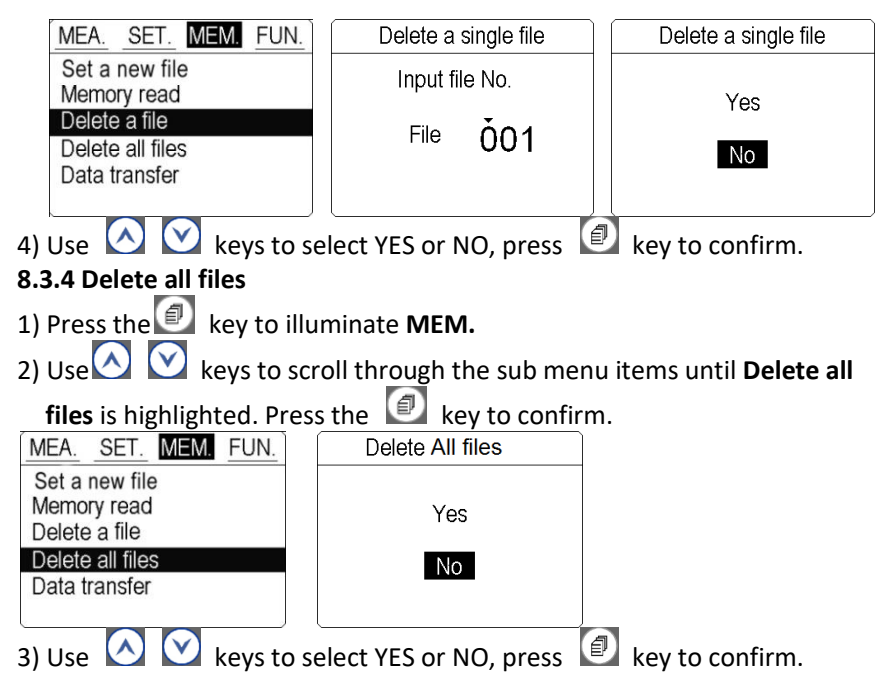

### **8.3.5 Data Transfer**

The data can be transferred to PC using USB cable. Then users could copy them into DOC. ,TXT. Or Excel for further analysis. Procedure is as follows:

- 1) Press the **1** key to illuminate **MEM.**
- keys to scroll through the sub menu items until Data transfer is highlighted. Press the  $\Box$  key to confirm.
- 3) Connect the DC-6000 with PC using the cable which comes with the standard delivery; then a new disk will be shown on the PC.
- 4) Open the new disk, double click DATA File and all files stored in DC-6000 will be shown as .TXT document.
- 5) Double click one file to open it, user could copy the data into Word, Excel for further analysis.

### <span id="page-28-1"></span>**8.4 FUN.**

It allows user to adjust following functions:

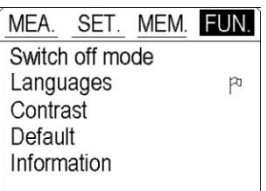

#### <span id="page-29-0"></span>**8.4.1 Switch off mode**

Auto shut down after 1 Min. 3 Min. 5 Min. can be selectable.

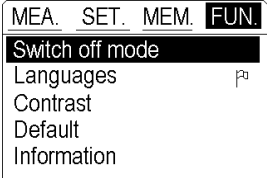

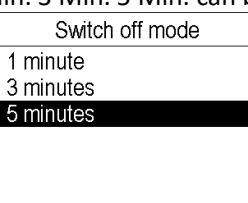

#### <span id="page-29-1"></span>**8.4.2 Languages**

The gauge provides multi-languages for selection.

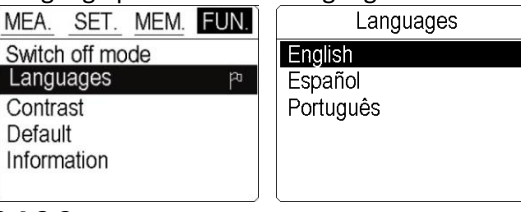

#### <span id="page-29-2"></span>**8.4.3 Contrast**

Users can adjust contrast of display.

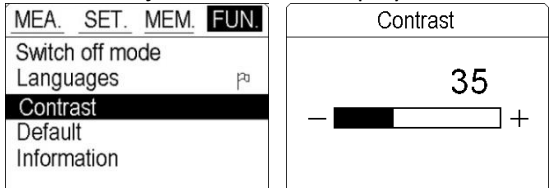

#### <span id="page-29-3"></span>**8.4.4 Default**

During the usage, when users can not ensure why the problems comes out and with some questions on setting, he can use this function to make the parameters to restore the factory status to eliminate any abnormal because of the parameters setting.

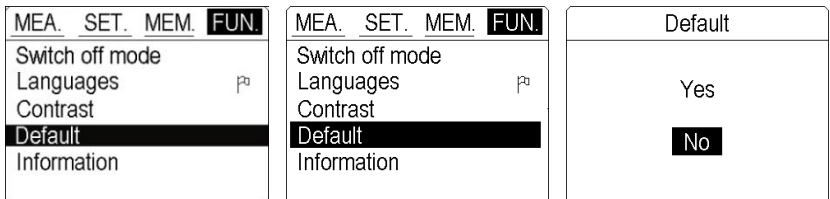

#### **8.4.5 Information**

The screen displays the Transducer Number.

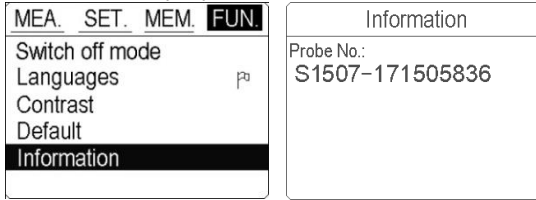

# <span id="page-30-0"></span>**9. Measuring technology**

9.1 Measuring methods

The unit provides many measuring methods.

- 1. Single point measuring method: use the probe to measure any point Of the workpiece to be measured and the displayed value is the thickness.
- 2. Two point measuring method: Perform two measurements on the Same point of the measured surface, in the second measurement, Splitting plane of the probe should be 90 degree, take the minimum as The thickness value.
- 3. Multiple point measurement method: perform several measurements In a circle about 30mm in diameter and take the minimum value as the thickness value.
- 4. Continuous measurement methods: apply the single point Measurement method, and take measurements continuously along the designated route, the intervals should be less than 5mm, and take the minimum value as the workpiece's thickness.

#### 9.2 Pipeline measurement method

During the measurement, make the probe's crosstalk interlayer plate be perpendicular or parallel to the axial line of the pipeline. For a pipeline with larger diameter, the probe's crosstalk interlayer plate should be perpendicular to the axial line of the pipeline, but for pipeline with small diameter, User should perform measurements making the crosstalk being both parallel and perpendicular to the axial line of the pipeline and take the minimum readout as the thickness value.

# <span id="page-31-0"></span>**10. Maintenance and precautions**

#### 10.1 Power check

When the power is low, the low battery indicator will appear, at this moment User should replace the battery in time, or it will affect the measuring accuracy. The backlight cannot be switched on for a long time, because it is a big consumer of electricity.

Note: if the unit did not used for a long time, please take out of the battery to avoid leakage to damage the unit.

#### 10.2 Precautions

#### **10.2.1 General precautions**

The unit should avoid strong vibration, do not let it in an excessively humid environment, plug in or out the probe should hold the jacket to avoid the core wire of the probe damaged.

#### **10.2.2 Precaution during the measuring**

- 1. During the measurement, only the measuring icon appears and displayed stable, it can be regarded as a good measurement.
- 2. If there are large quantity coupling agents attached on the measured surface, when taking away the probe, it will cause error, so when the measurement is completed, please move the probe away from the measured surface quickly.
- 3. If the probe wears out, it will cause the displayed value unstable, please replace the probe.

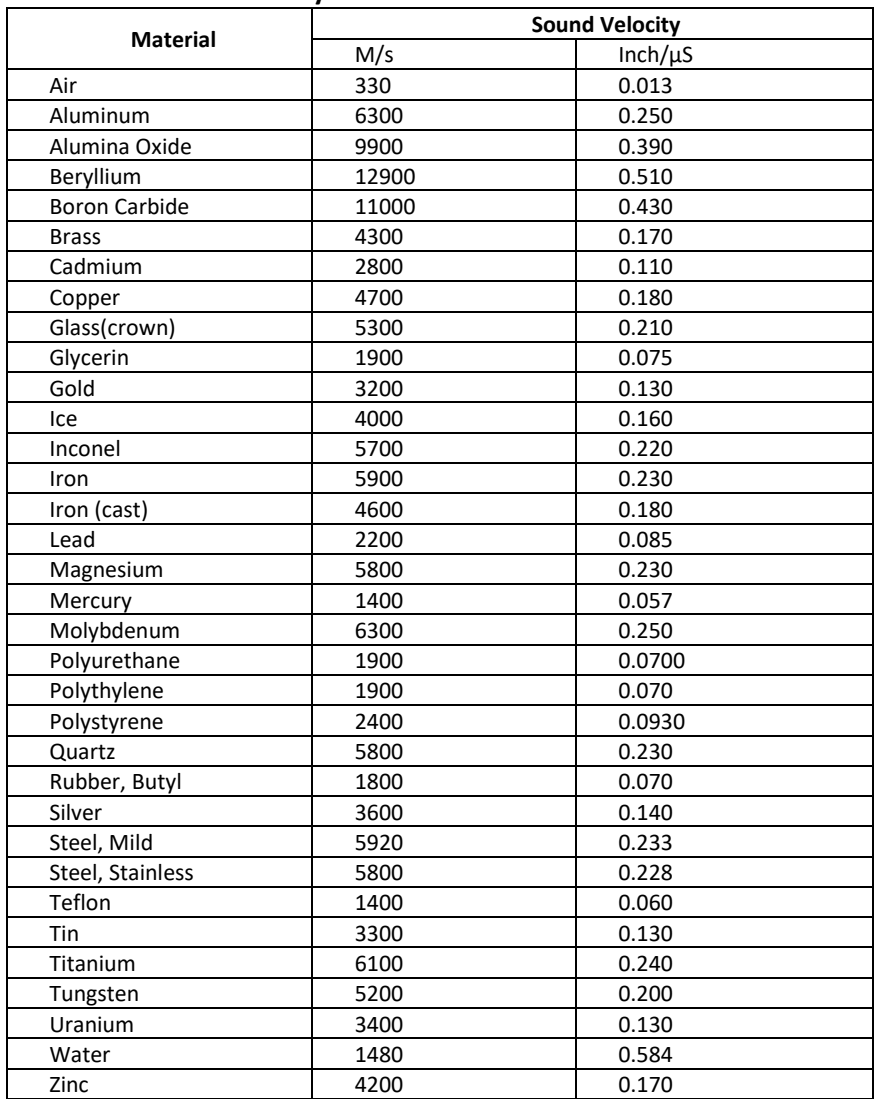

#### <span id="page-32-0"></span>**APPENDIX : Sound Velocity Measurement Chart**